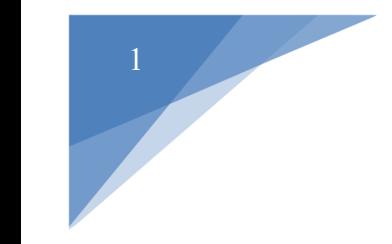

## REQUESTING AN INSPECTION IN CSS

**Fees MUST be paid and permits MUST be issued before requesting an inspection or the option will not be available!** 

**Step 1:** Login to Citizen Self Service (CSS)

**\*Please note that a CSS account is required to schedule an inspection** 

Step 2: Select Search Q located on the menu bar

Search by a specific type (Permits, Plans, Inspections, Code Cases, Requests) or with a certain keyword

### **Public Information**

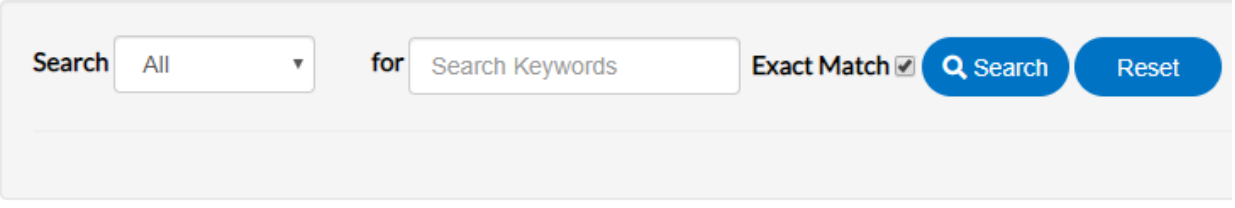

**Step 3:** After inputting information in the desired fields, click *Search* 

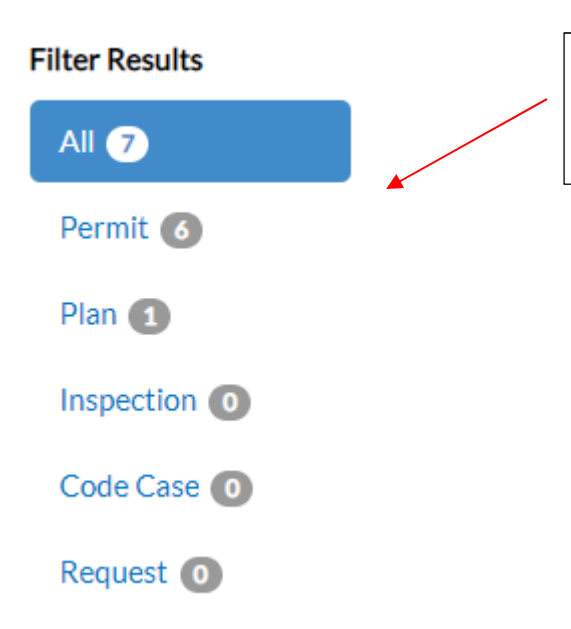

You can filter the results to Permits, Plans, Inspections, Code Cases or Requests if you did a broad search

#### **Step 4:** Select the appropriate result by clicking on the blue identification numbers

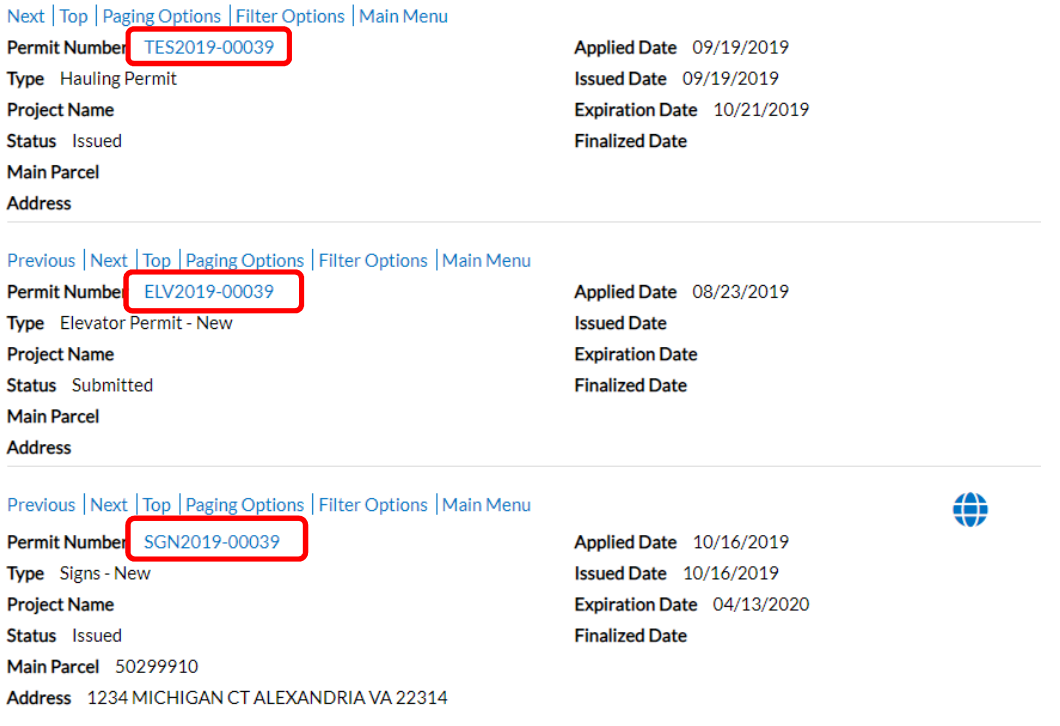

The permit information will be displayed:

### REQUESTING AN INSPECTION IN CSS

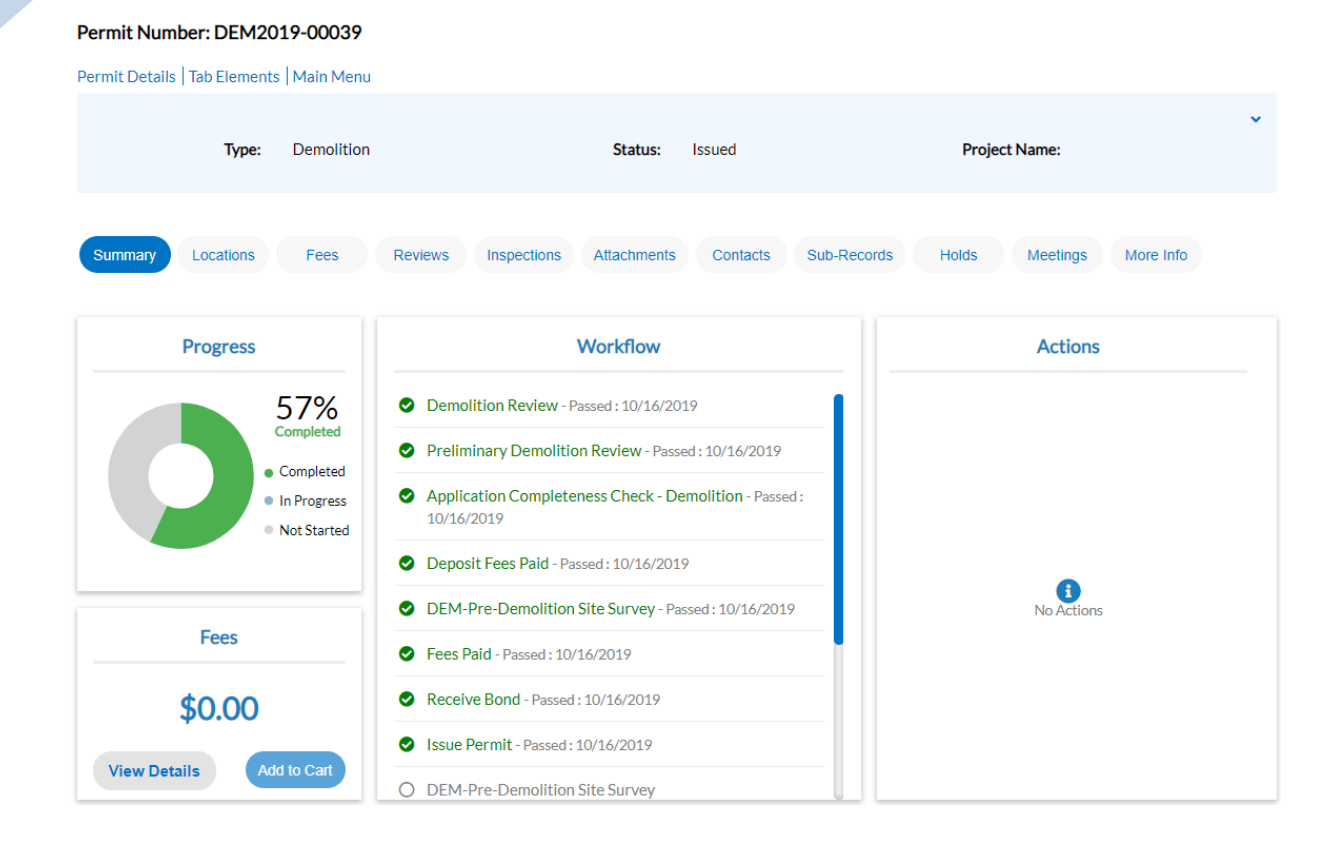

**Step 5:** Select *Inspections* 

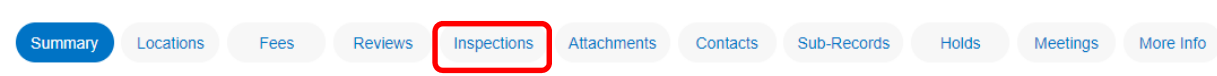

**Step 6:** Click *Request Inspections* or *Optional Inspections* to easily view the inspections available for each inspection section

Existing Inspections Request Inspections | Optional Inspections | Next Tab | Permit Details | Main Menu

**Step 7:** Under the *Action* column, check the boxes associated with the inspections you want to request

REQUESTING AN INSPECTION IN CSS

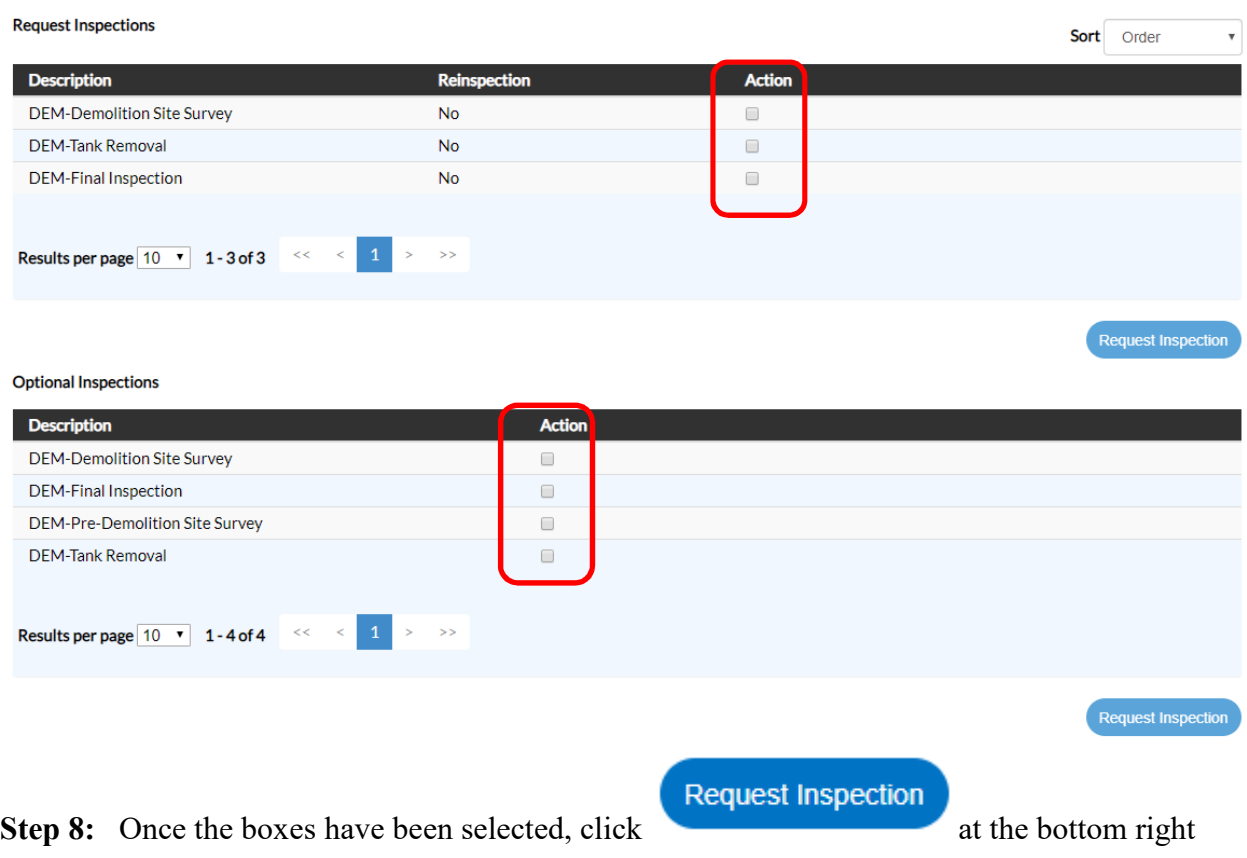

corner of the associated inspection section (**Request Inspections** or **Optional Inspections**)

Note: You can only request one section at a time. For example, if you choose an inspection under both, **Request Inspections** and **Optional Inspections**, then you must click *Request Inspection* under Request Inspections first to request those inspections specifically. You will then have to select **Optional Inspections** to request those inspections or vice versa. All inspections for both inspection types will not generate on the same window, only those above the *Request Inspections* tab will generate per window.

The inspections you want to schedule of your choice will populate:

**Request Inspections (2)** 

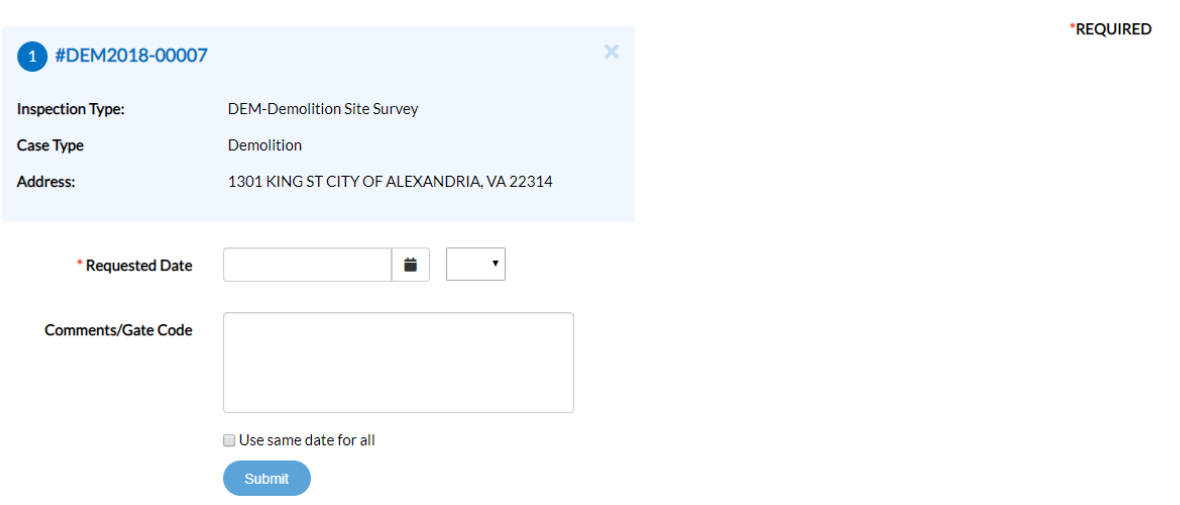

**Step 9:** Choose your *Request Date* 

**Step 10:** For comments, please include information such as **contact**, **phone number**, **requested inspection time**, and any other relevant information.

\***Please note that requested inspection time will need to be confirmed with the inspector the day of inspection**

Note: There is an option to use the same date for all inspections

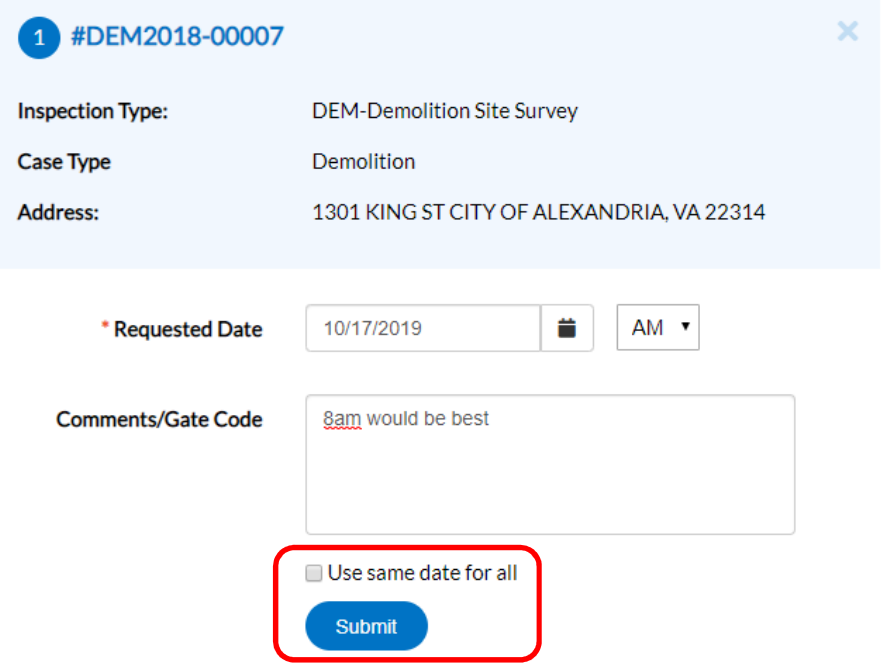

### **Step 11:** Select *Submit* once all inspections are complete

Once you have selected your requests, the following will generate:

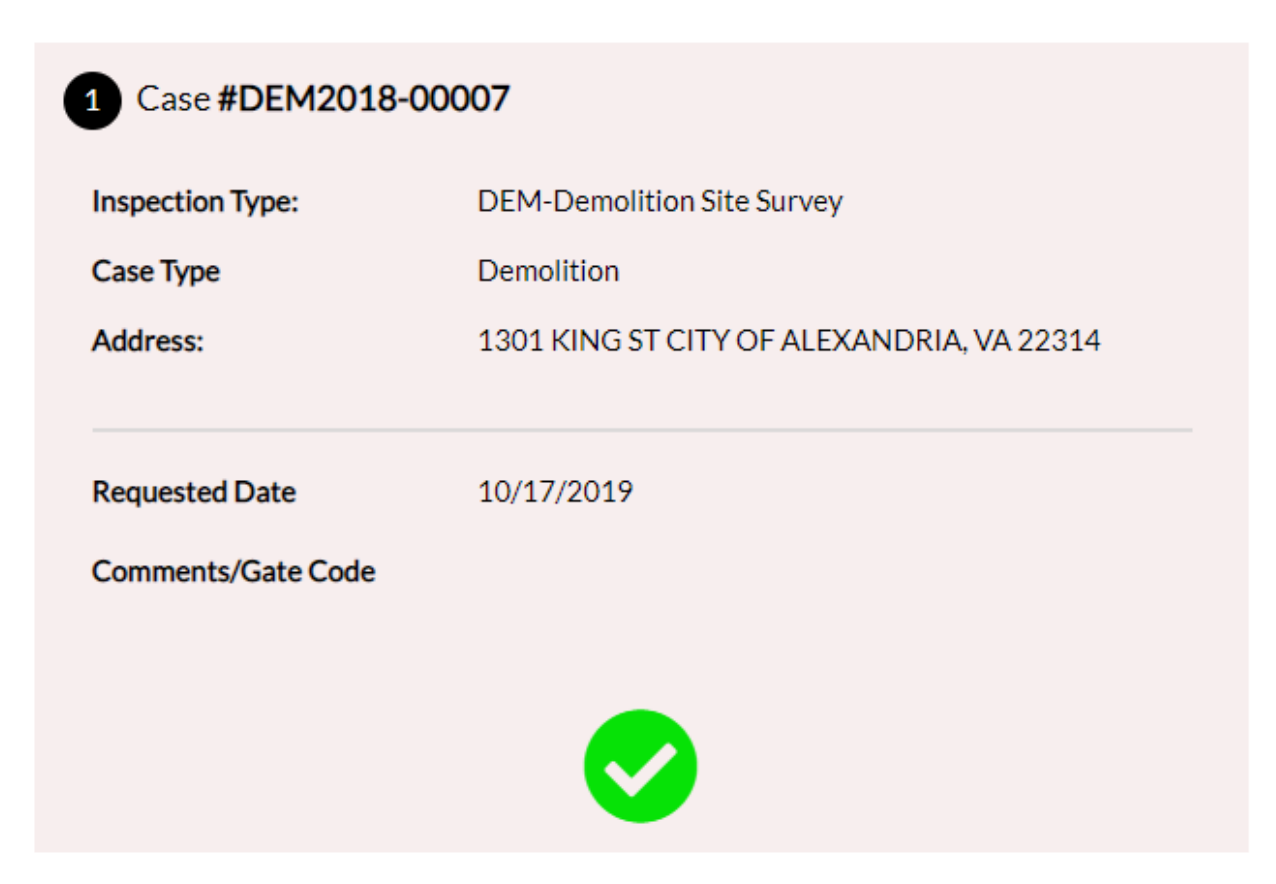

# Step 12: Select **Back**

Your requested inspections will now show under the *Existing Inspections* section **Existing Inspections Sort** Description

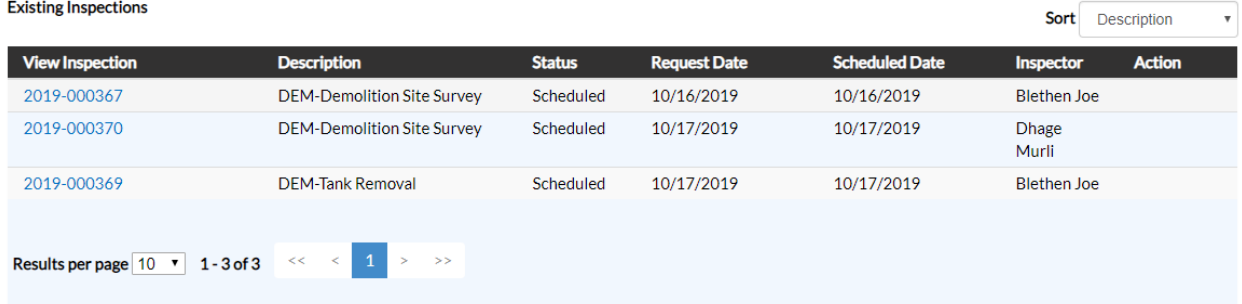

**Repeat for all inspections you want to request.**